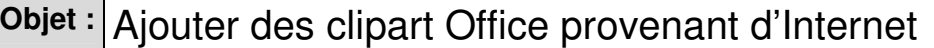

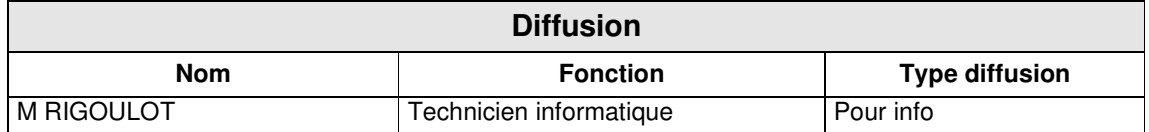

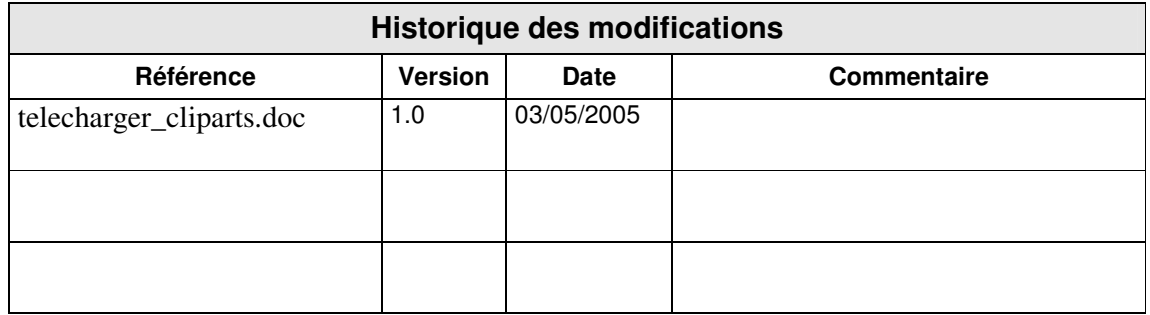

# SOMMAIRE

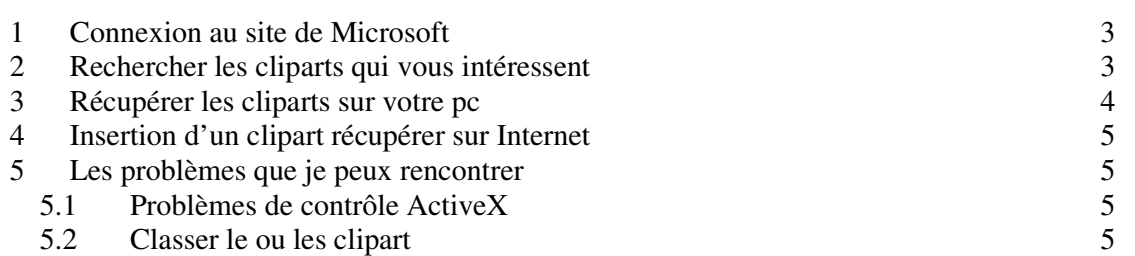

## *1 Connexion au site de Microsoft*

Se rendre à *http://office.microsoft.com/clipart/default.aspx?lc=fr-fr*

## *2 Rechercher les cliparts qui vous intéressent*

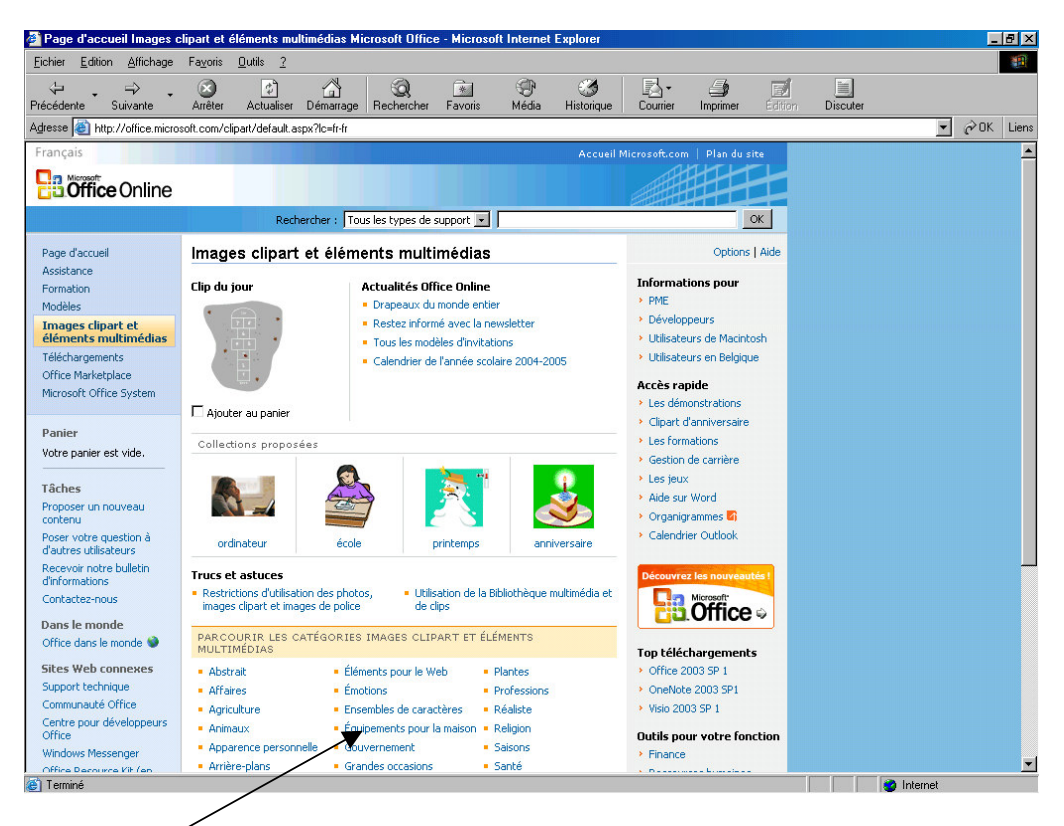

Choisir parmis les catégories

### *OU*

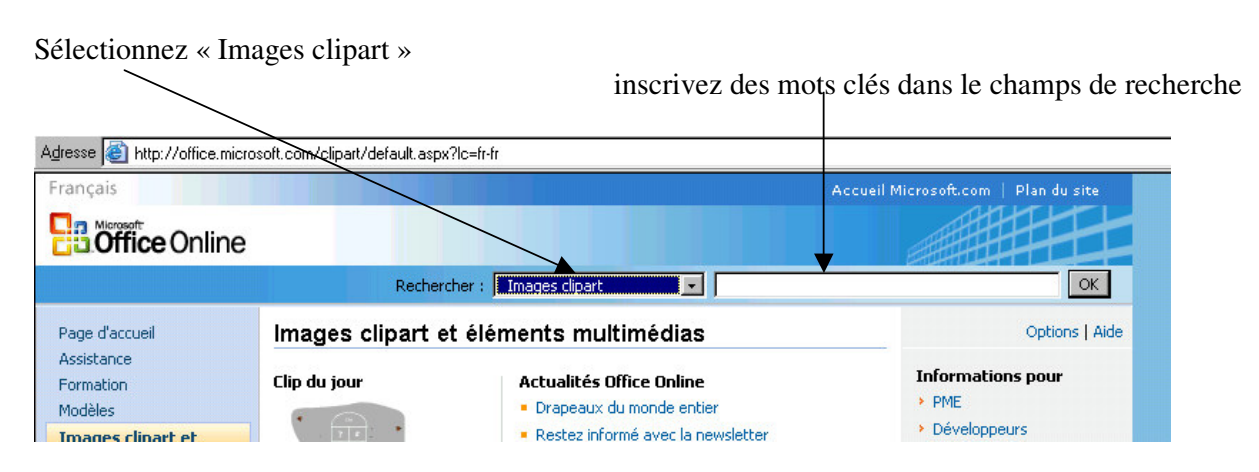

Cherchez la ou les images qui vous intéressent en cochant la case correspondante. Si plusieurs pages d'images sont disponible vous passerez de l'une à l'autre à l'aide des boutons  $_{\rm et}$  . Suivant  $\rightarrow$ 

# *3 Récupérer les cliparts sur votre pc*

A la fin de l'étape précédente, vous avez sélectionné les images qui vous intéressent.

Pour valider votre sélection, cliquez sur  $\left| \frac{\text{H}}{\text{H}} \right|$  sur la gauche de votre écran.

Il ne vous reste plus qu'à suivre les instructions en commençant par **Accepter** à l'écran ci-dessous.

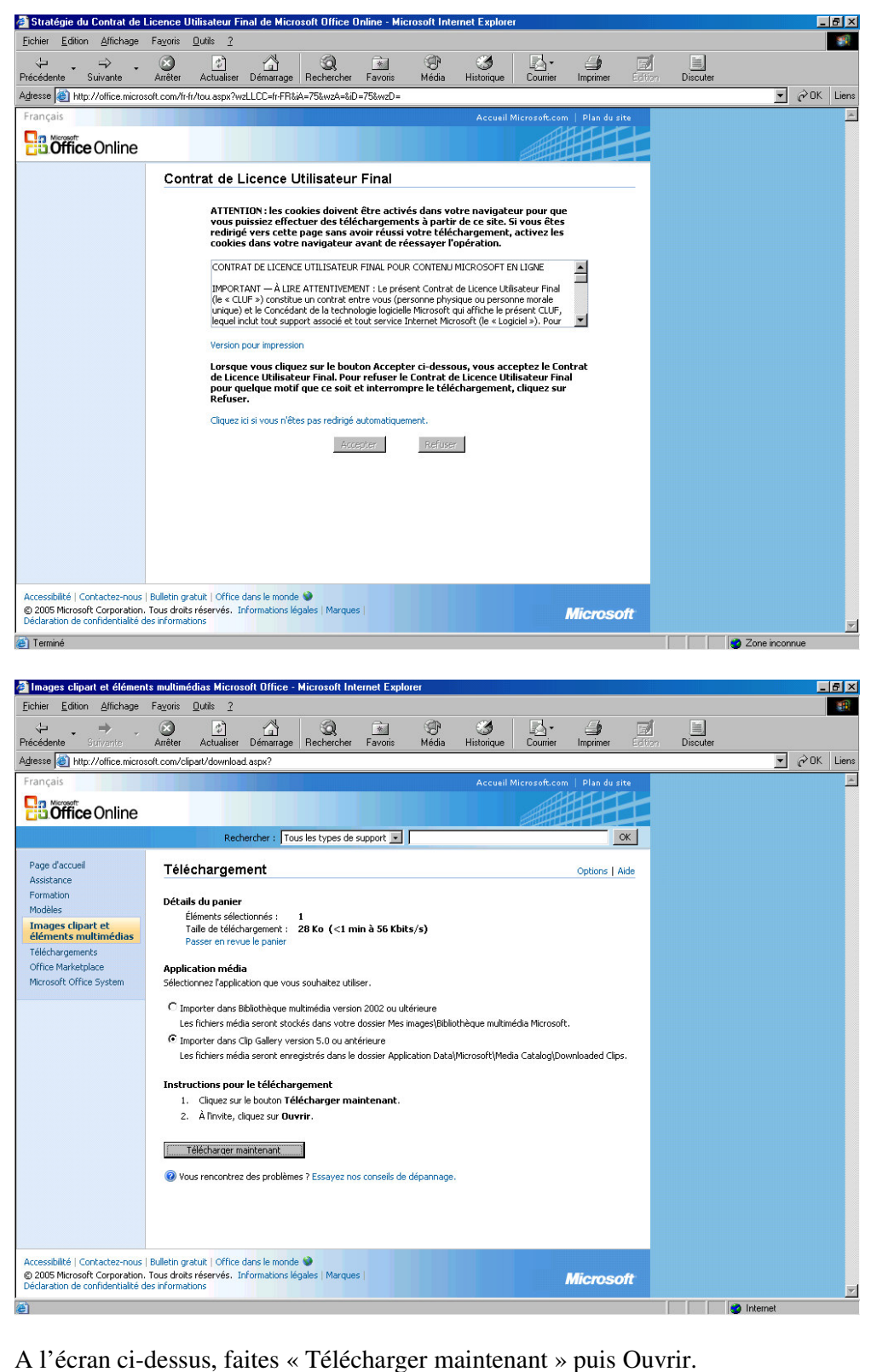

Page 4 sur 7

Le ou les clipart sont ajoutés à votre bibliothèque.

## *4 Insertion d'un clipart récupérer sur Internet*

Aller dans le menu « **Insertion** », puis « **Images…** » et enfin « **Images de la bibliothèque…** ».

Sélectionner la catégorie où se trouve votre clipart et insérez le.

## *5 Les problèmes que je peux rencontrer*

### **5.1 Problèmes de contrôle ActiveX**

A l'écran ci-dessous, répondez Oui.

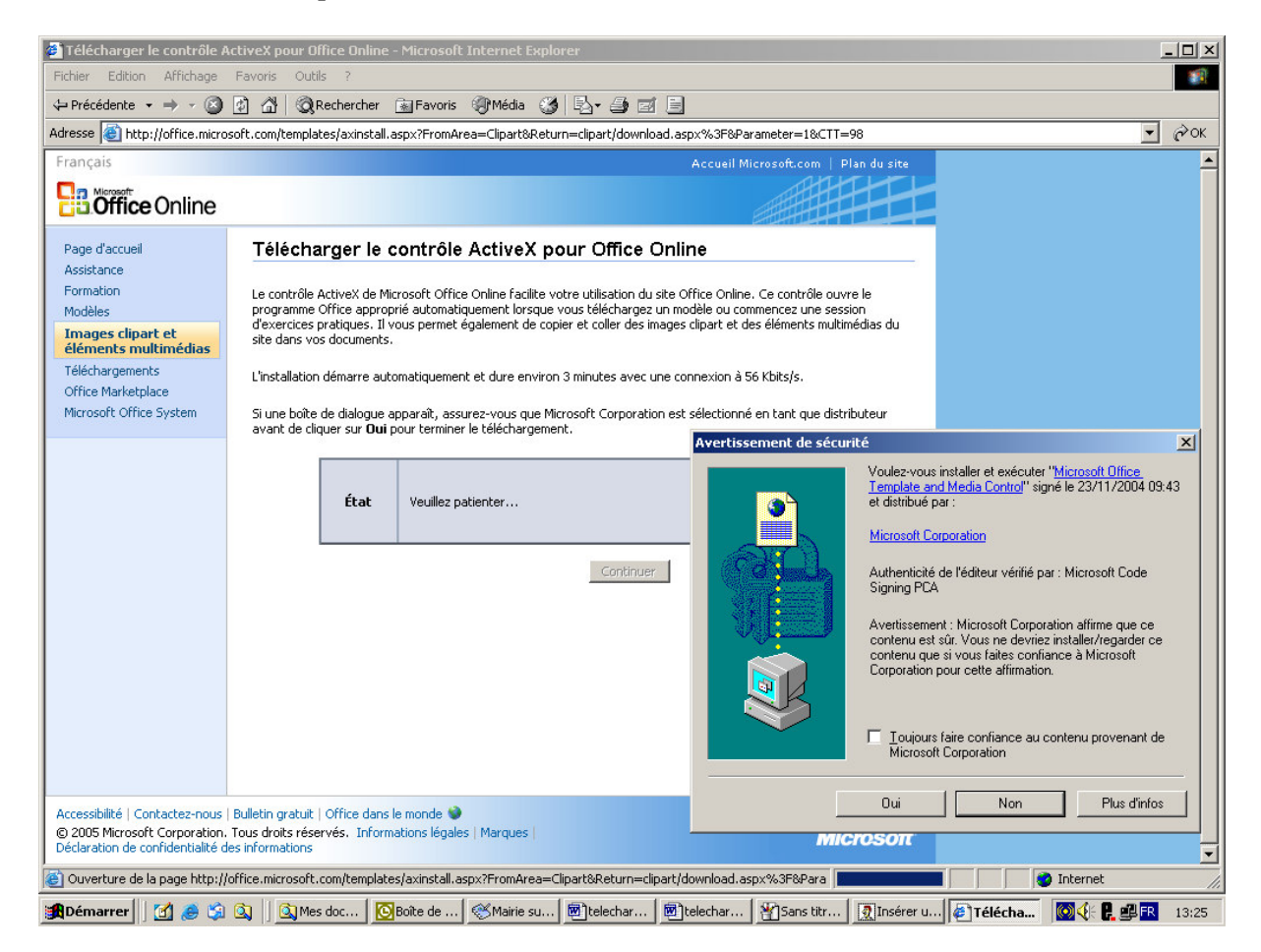

Dans la zone **état**, un avertissement de succès apparaît ; cliquez alors sur Continuer. Vous arriverez à l'écran Téléchargement. Ouf.

### **5.2 Classer le ou les clipart**

Vous avez téléchargé le fichier sur votre pc. Pour pouvoir l'insérer dans une de vos composition Word, il faut le classer dans la bibliothèque.

Aller dans le menu « **Insertion** », puis « **Images…** » et enfin « **Images de la bibliothèque…** ».

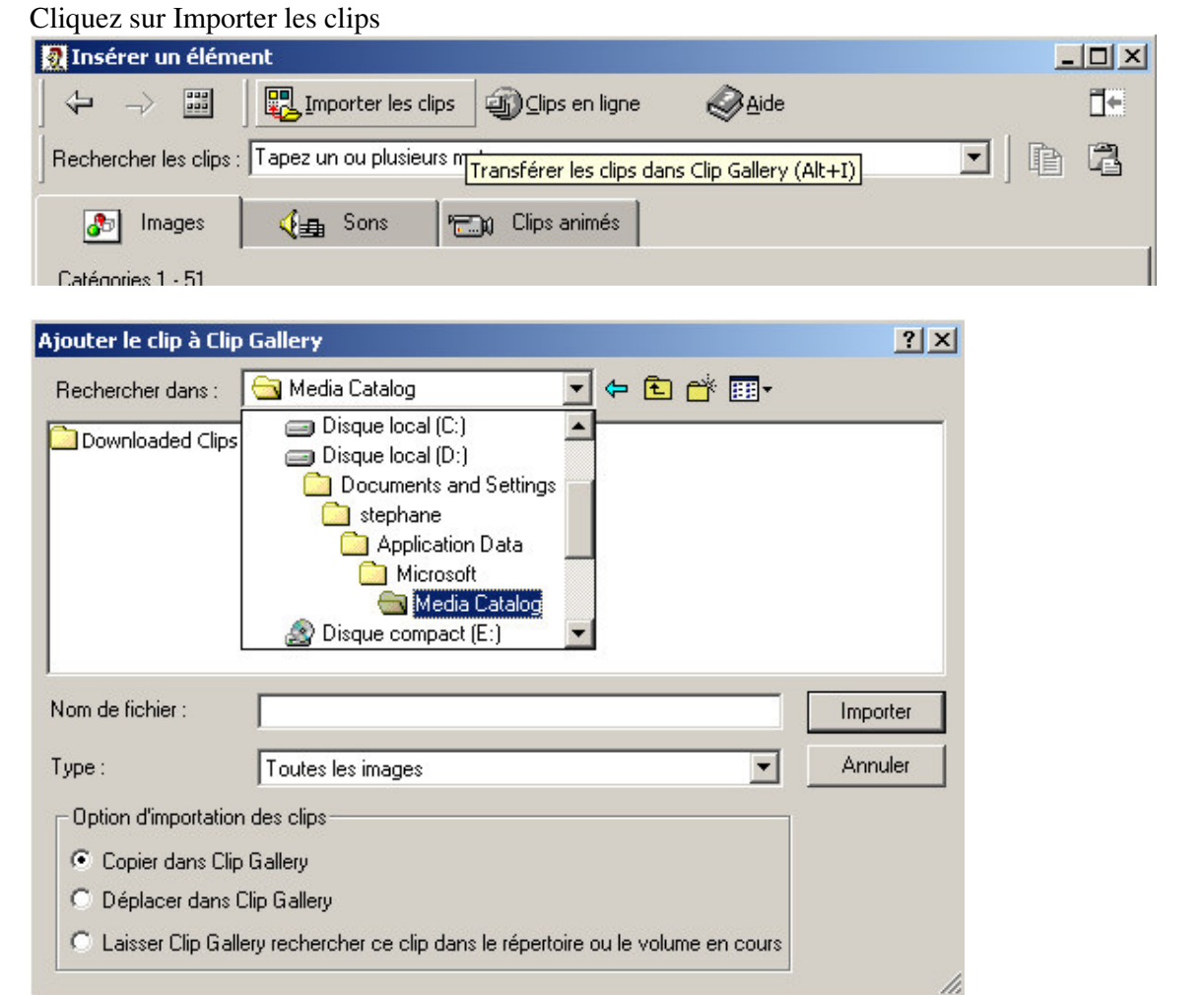

Rendez-vous à l'endroit ci-dessus, vous trouverez un répertoire downloaded Clips.

Veillez à avoir « Tous les images » dans le champs Type.

Dedans vous trouverez tous les cliparts que vous aurez téléchargés. Sélectionnez les, cliquez sur O Déplacer dans Clip Gallery et cliquez sur **Importer** 

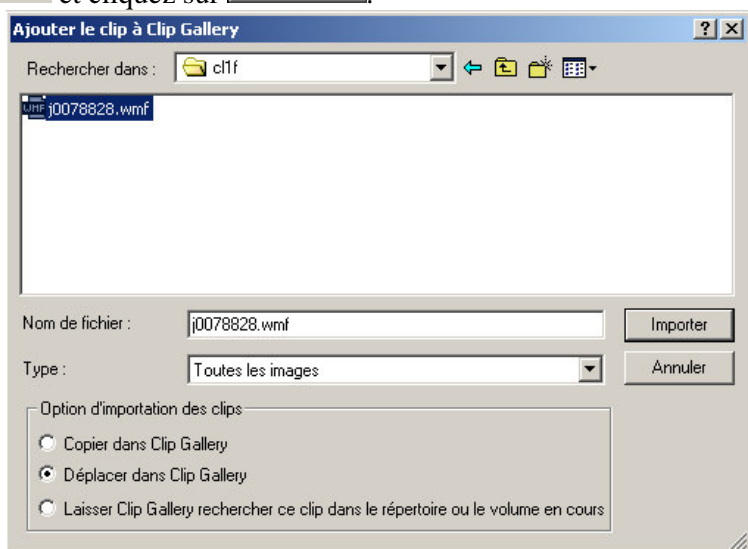

Un message d'avertissement vous indique que le fichier va être déplacé, vous pouvez valider.

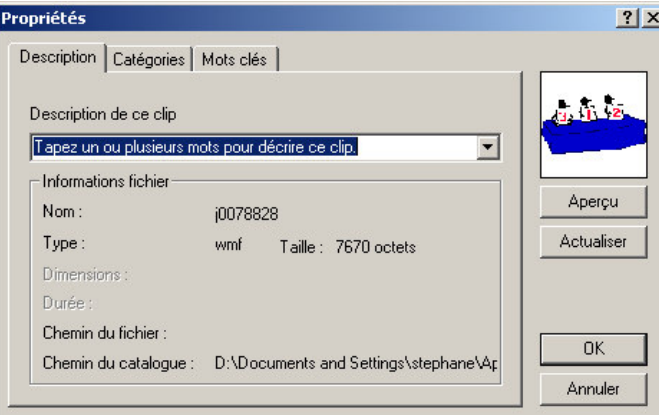

Vous arrivez dans la fenêtre de propriété du clipart, vous pouvez entrer des mots clés et/ou une description pour optimiser la recherche sur ce clipart ; et surtout, dans l'onglet « **Catégories** », le classer dans une catégorie.

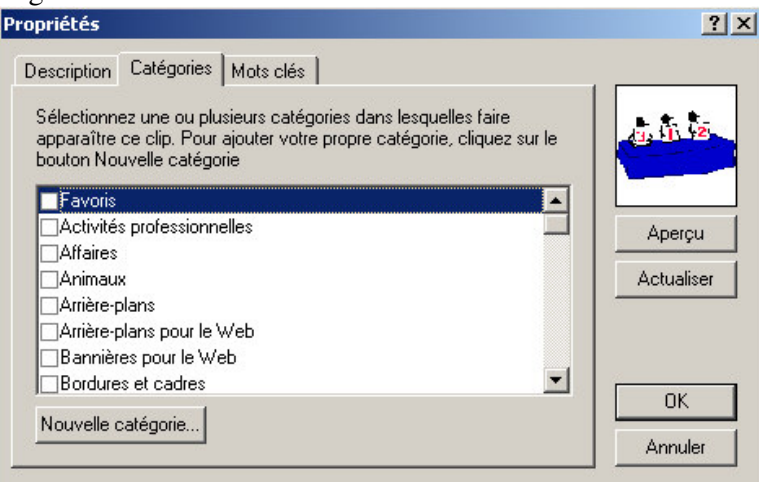

Cochez la catégorie dans la liste et faites OK.

Dans la fenêtre qui s'ouvre, vous voyez le clipart.

Approchez la souris de l'image et cliquez sur le premier bouton du menu (Insérer un clip).